## Planeten van ijscrême:

Gebruik maken van snelle selectie, uitknipmaskers, penseeluiteinden

- 1. Open de 3 afbeeldingen van ijsbollen
- 2. In cam raw (filter---cam raw---locaal contrast +36, levendigheid +38) op de 3 afbeeldingen
- 3. Iedere bol in een nieuw document openen--- ctrl+A---dan ctrl+C---dan ctrl+N---OK
- 4. Ga naar uw 1<sup>e</sup> bol---deselecteer eerst (ctrl+D) en met uw snelle selectiegereedschap maak je een selectie van de bol---selecteren en maskeren--- V bij slimme straal, straal op 3px, V bij kleuren zuiveren
- 5. Herhaal dit bij de  $2^e$  en  $3^e$  bol
- 6. maak een nw. document aan van 600px breed x 500px hoog--- zet voor en achtergrond op een donker blauwe kleur (040d1f en 152648)
- 7. selecteer verloopgereedschap---trek een verloop van onder naar boven
- 8. breng de 3 bollen in uw nw. Document met verplaatsgereedschap en verklein ze

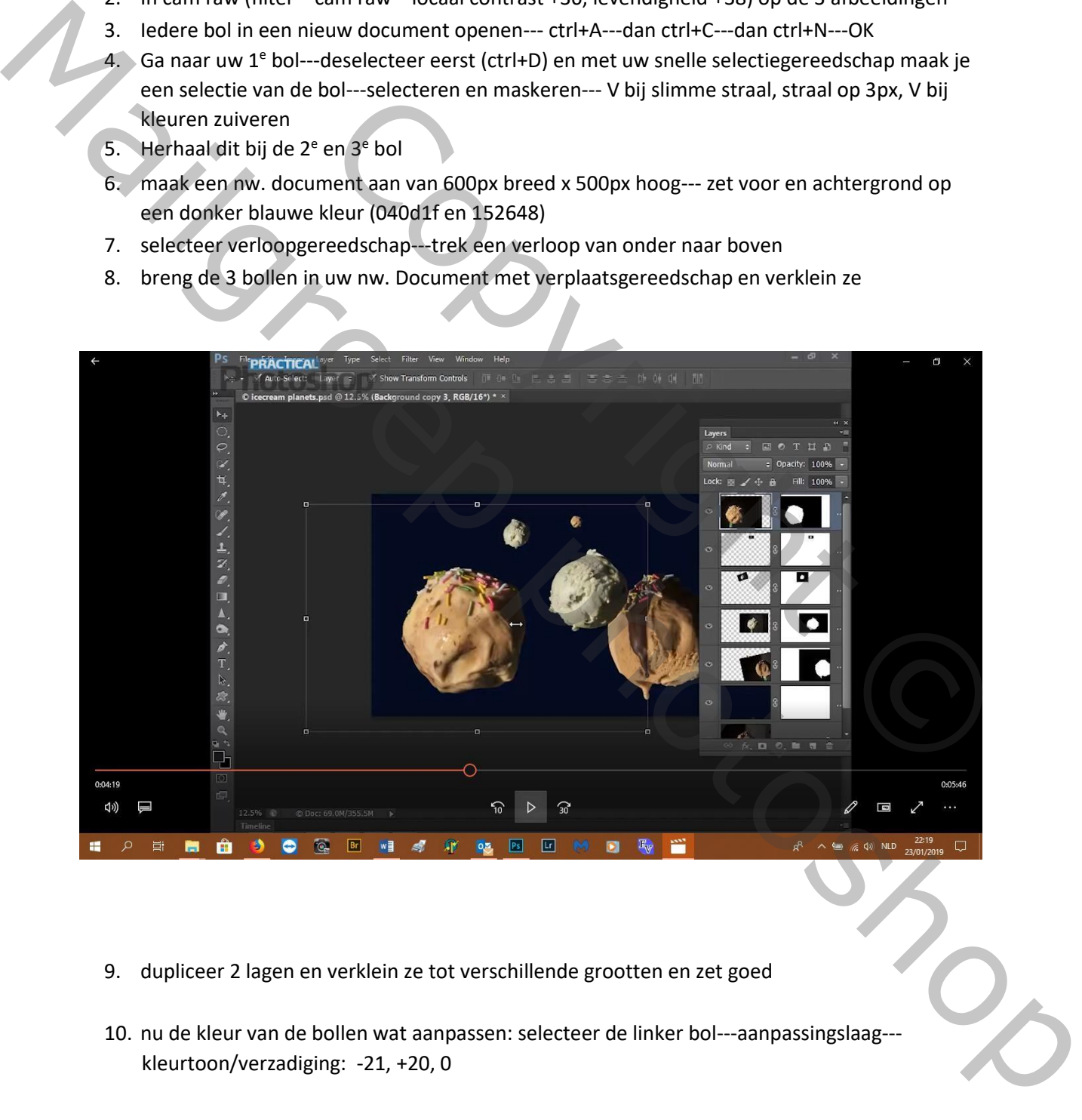

- 9. dupliceer 2 lagen en verklein ze tot verschillende grootten en zet goed
- 10. nu de kleur van de bollen wat aanpassen: selecteer de linker bol---aanpassingslaag-- kleurtoon/verzadiging: -21, +20, 0

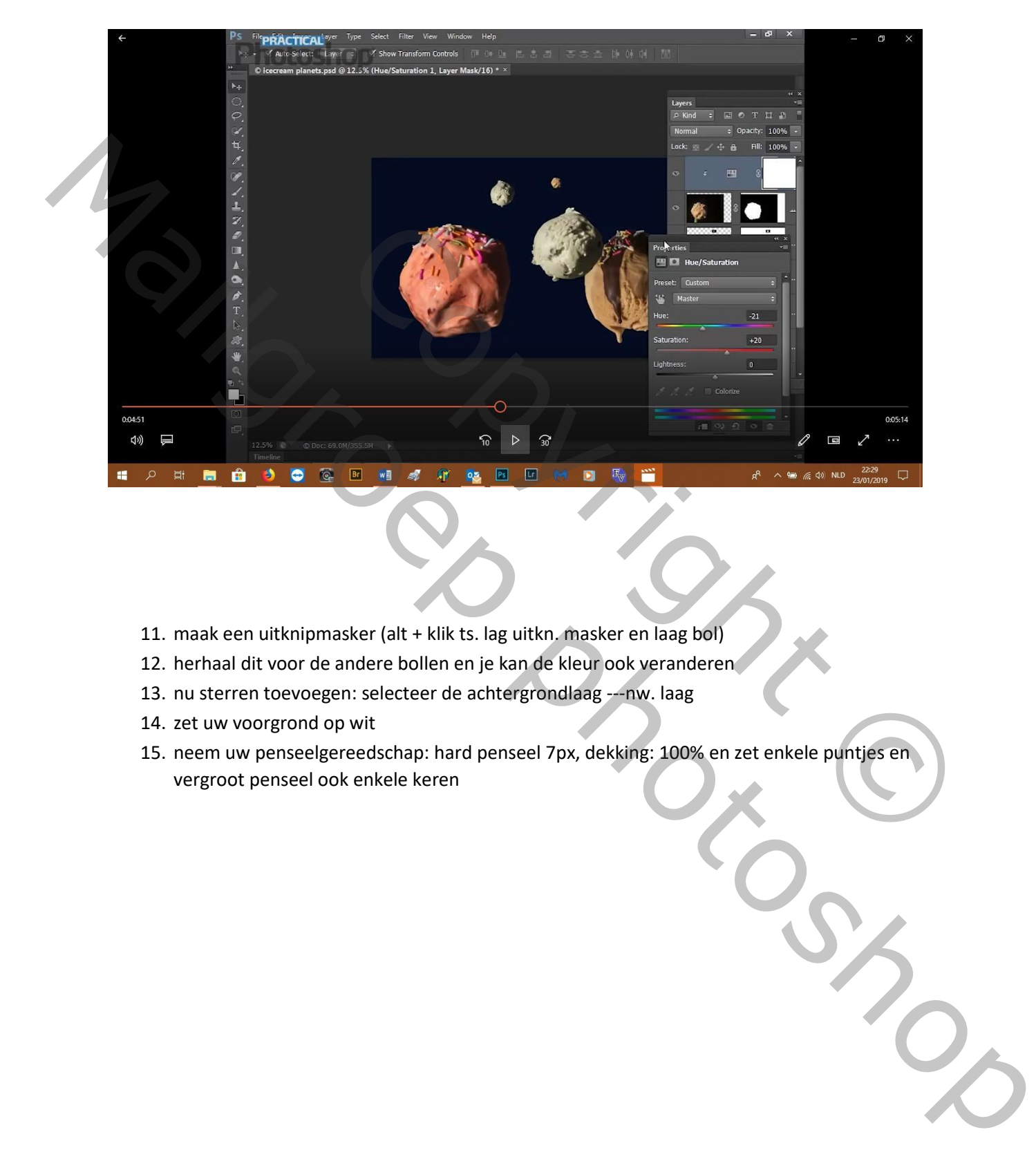

- 11. maak een uitknipmasker (alt + klik ts. lag uitkn. masker en laag bol)
- 12. herhaal dit voor de andere bollen en je kan de kleur ook veranderen
- 13. nu sterren toevoegen: selecteer de achtergrondlaag ---nw. laag
- 14. zet uw voorgrond op wit
- 15. neem uw penseelgereedschap: hard penseel 7px, dekking: 100% en zet enkele puntjes en vergroot penseel ook enkele keren

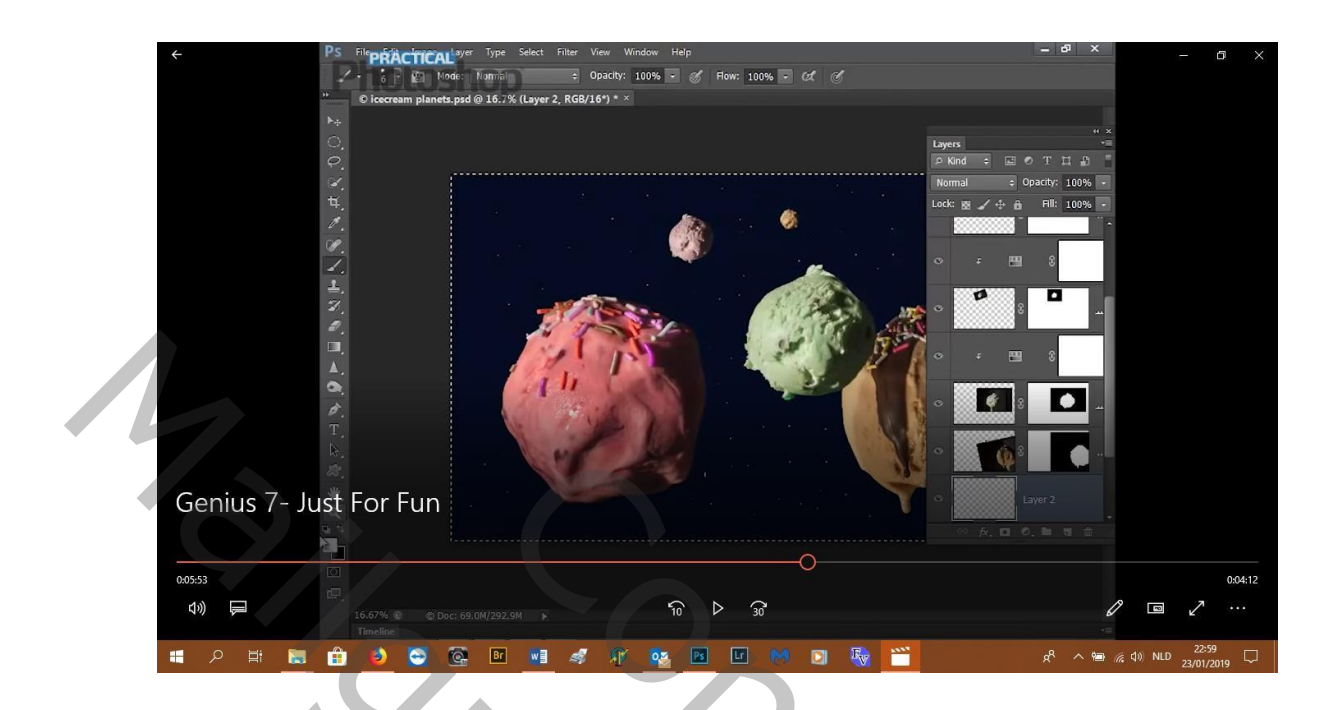

- 16. Wat gloed bij de sterren: voorgrondkleur op heel licht geel (f9f7b7)
- 17. Selecteer uw penseel: hardheid 0%, grootte iets groter dan uw sterretje, dekking: 52% en klik op enkel sterren om gloed te geven
- 18. Ring rond de bollen: we maken een eigen brush (penseel):
	- a. Nw.d 200px 100px ---ok.
	- b. Voorgrondkleur op zwart
	- c. Hard penseel, 17px en trek een lijn

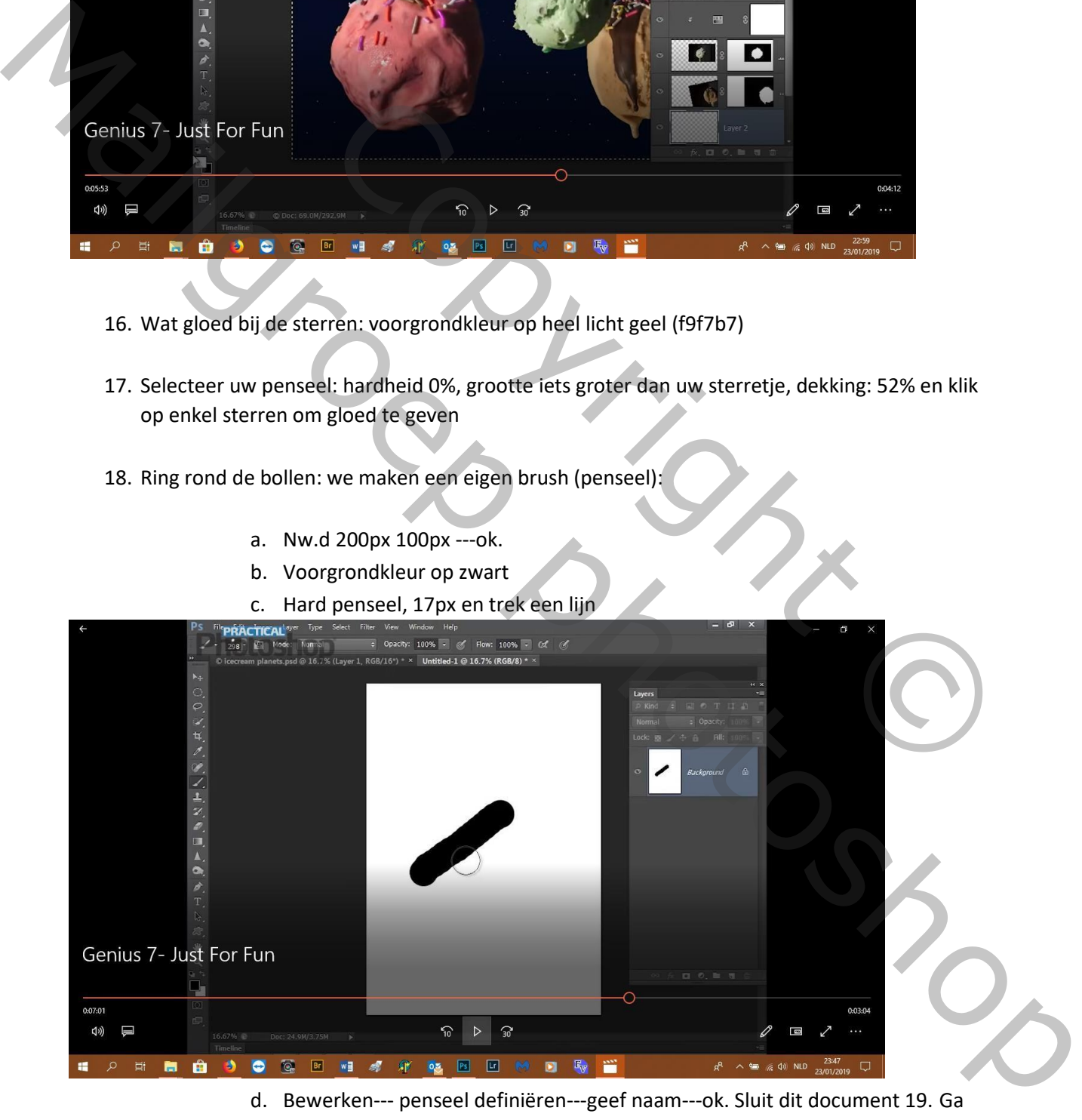

d. Bewerken--- penseel definiëren---geef naam---ok. Sluit dit document 19. Ga naar penseel, open penseelinstellingen:

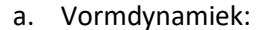

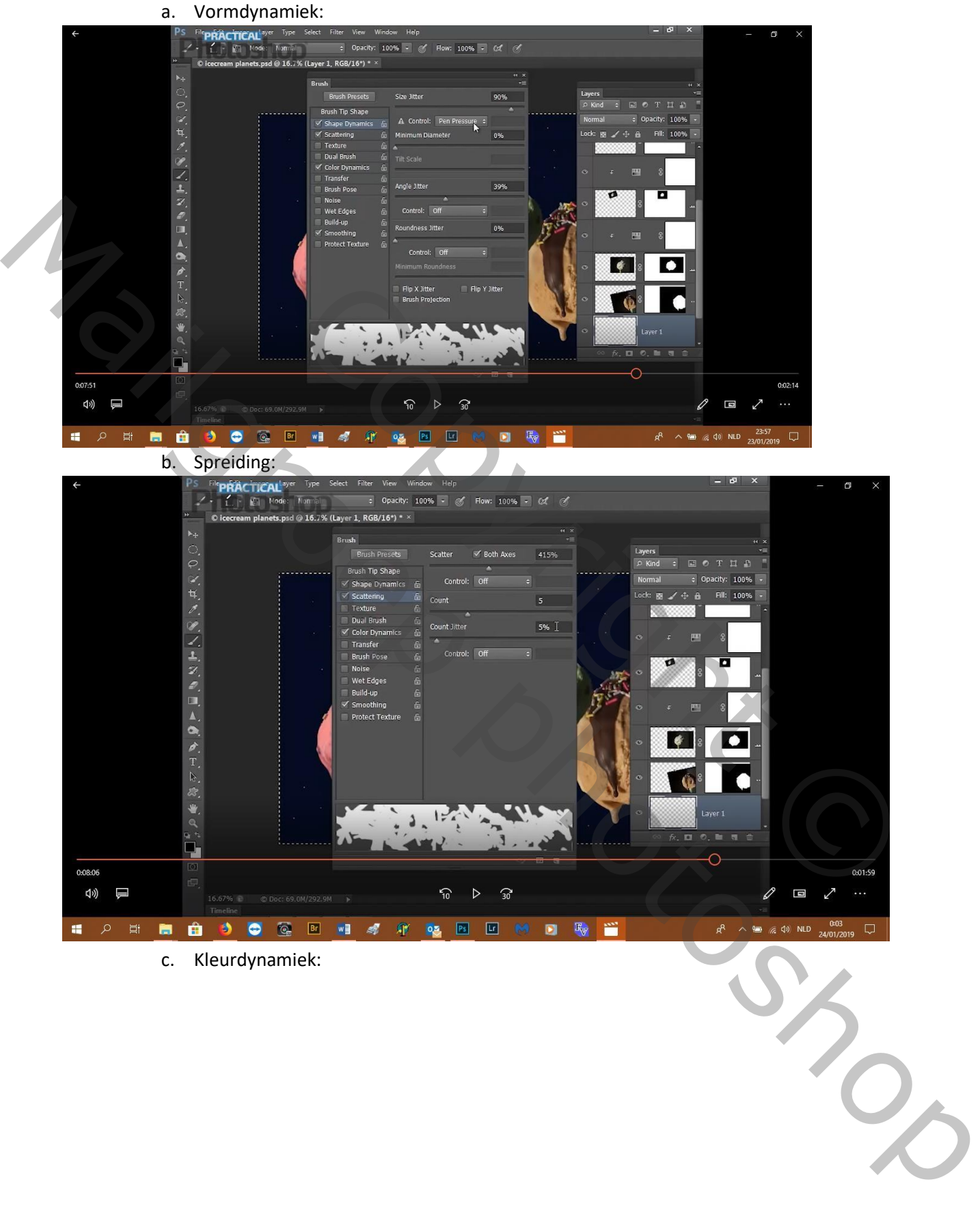

c. Kleurdynamiek:

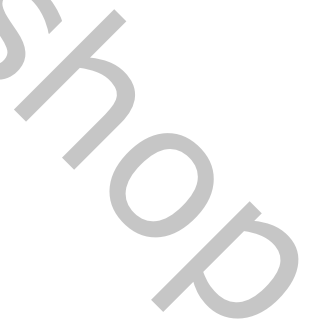

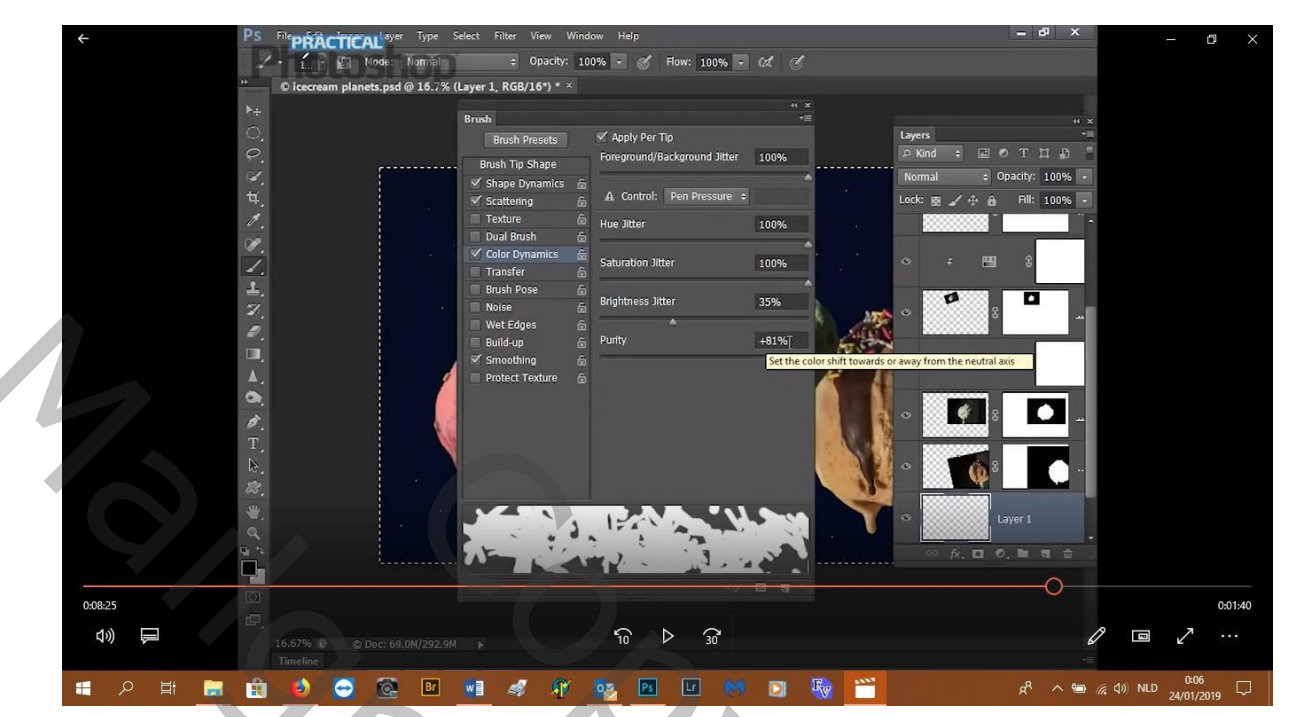

20. Zet voorgrondkleur op rood en achtergrondkleur op groen

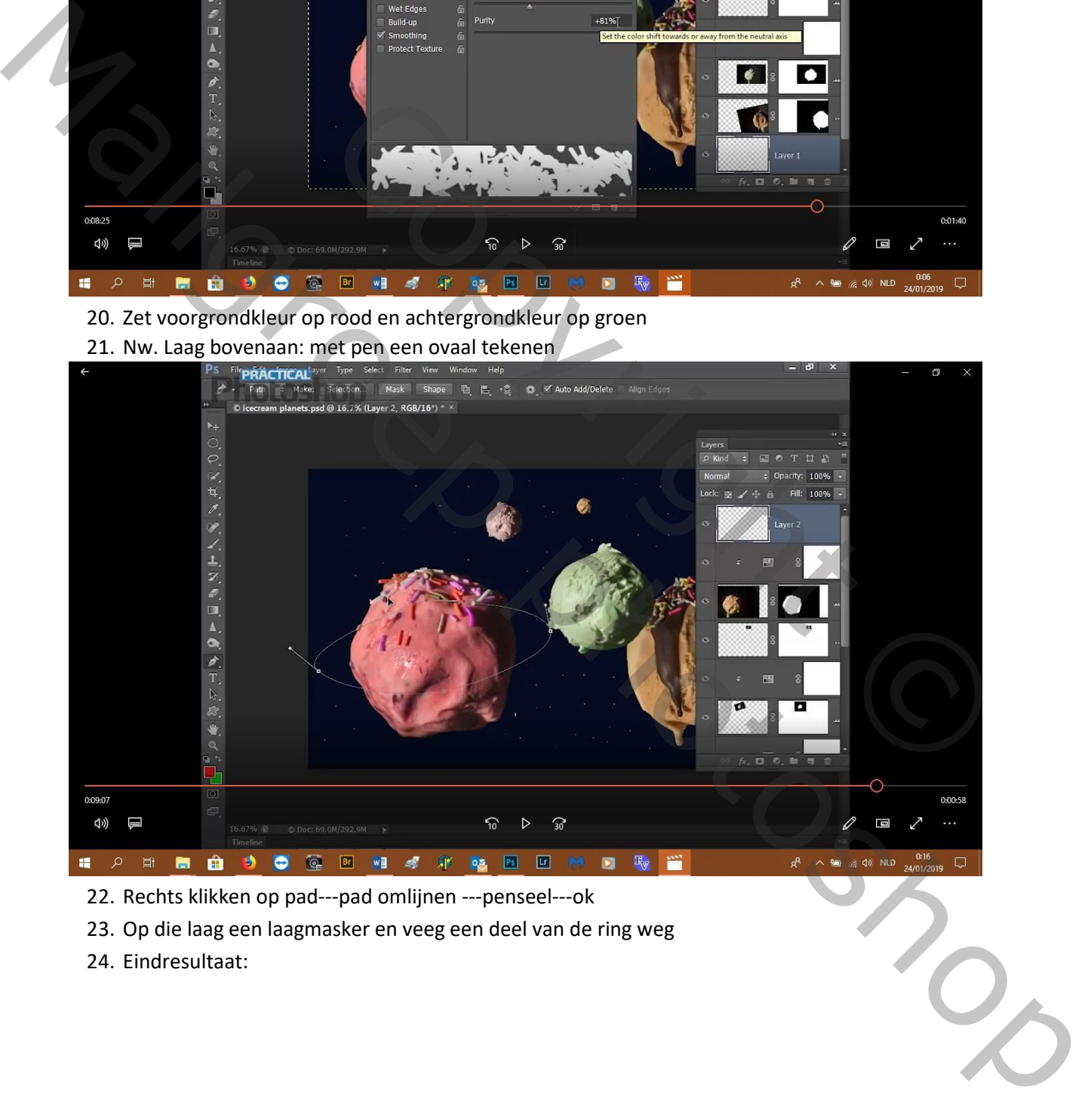

- 22. Rechts klikken op pad---pad omlijnen ---penseel---ok
- 23. Op die laag een laagmasker en veeg een deel van de ring weg
- 24. Eindresultaat:

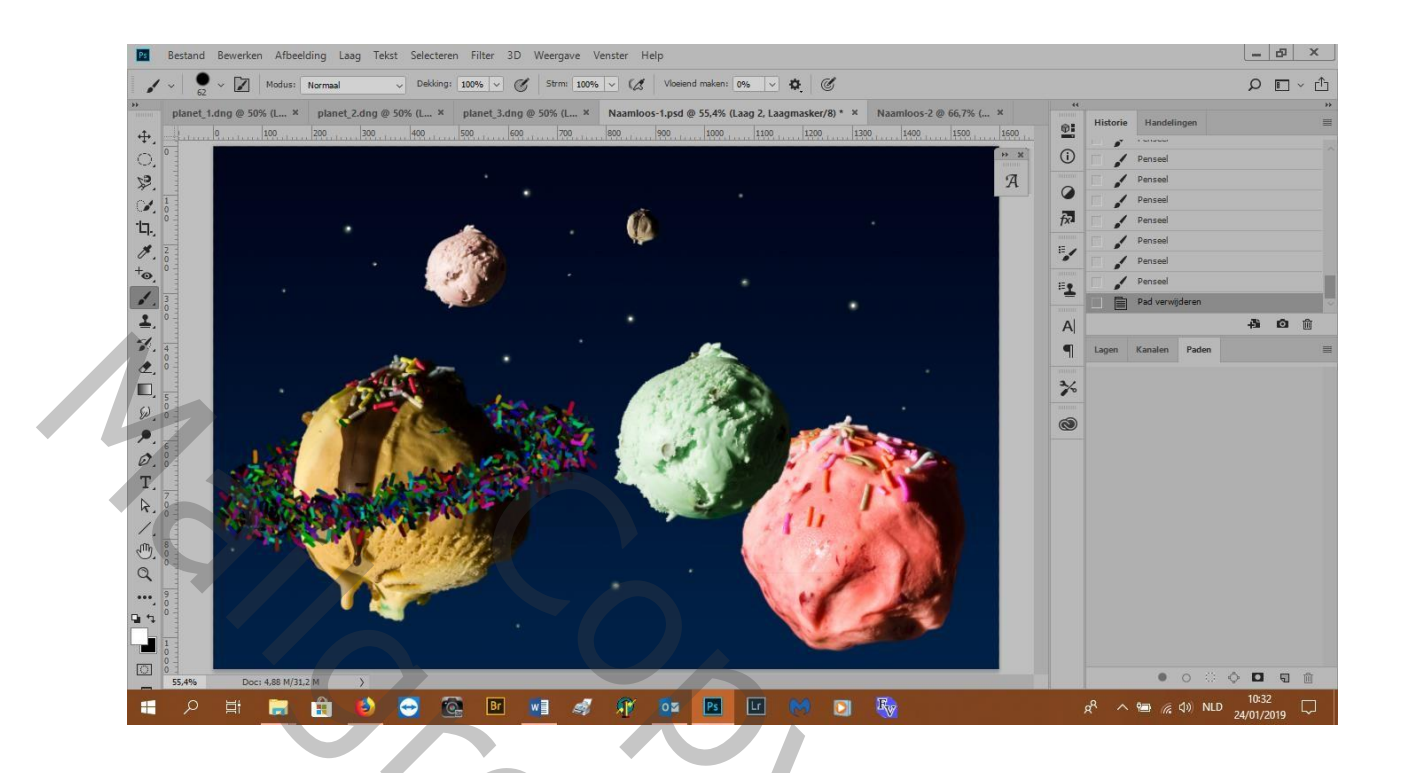

Copyright Orto Mail groep photoshop